## Registre a su hijo en línea con su cuenta del portal del distrito escolar de Nashua

Viaja a https://nh-nashua.myfollett.com/aspen/logon.do

Este enlace lo llevará a la siguiente página:

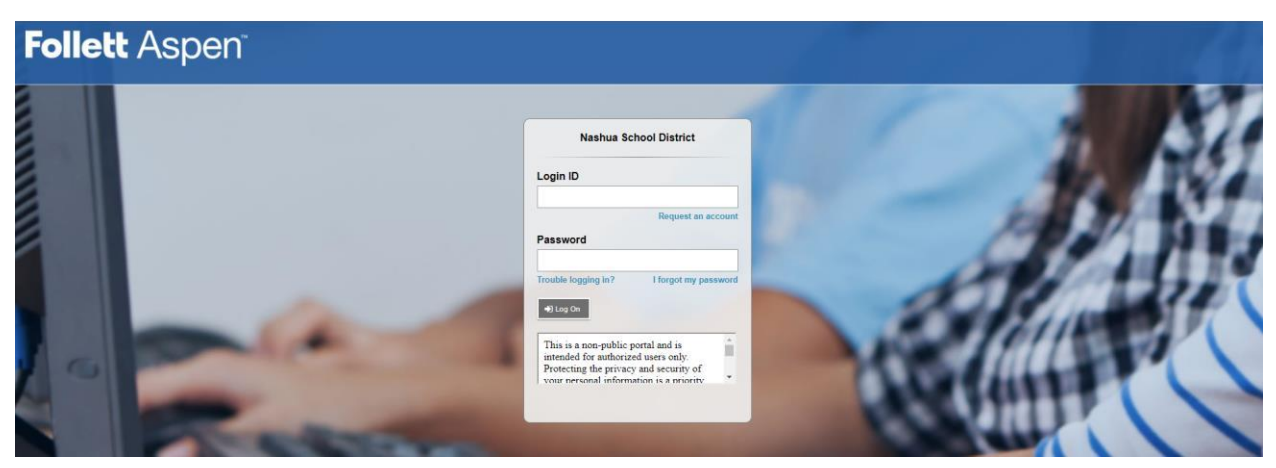

Utilice las credenciales de su cuenta para iniciar sesión en el Portal Aspen del Distrito Escolar de Nashua.

Una vez que haya iniciado sesión, su pantalla se verá así:

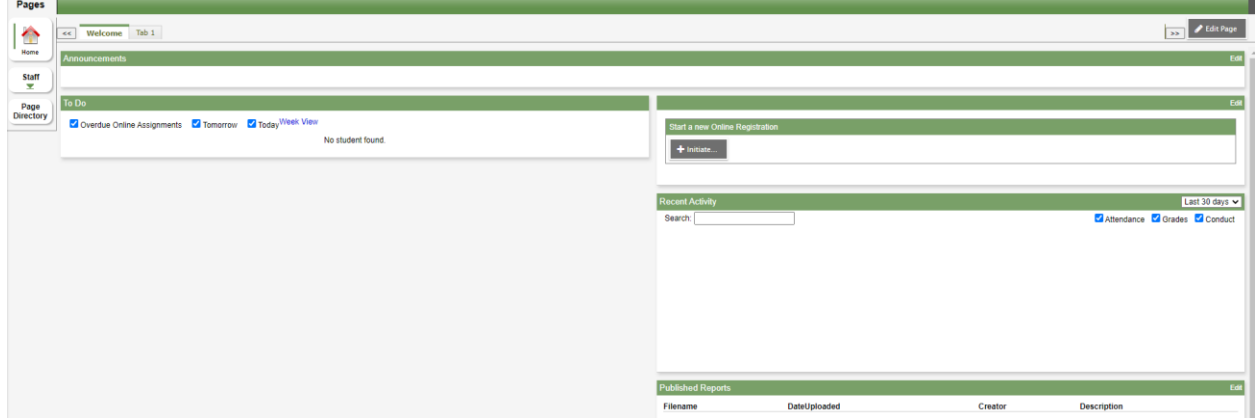

\* Tenga en cuenta que su pantalla puede verse diferente según la actividad anterior del portal.

Para comenzar el registro, seleccione "Iniciar" en "Iniciar un nuevo registro en línea"

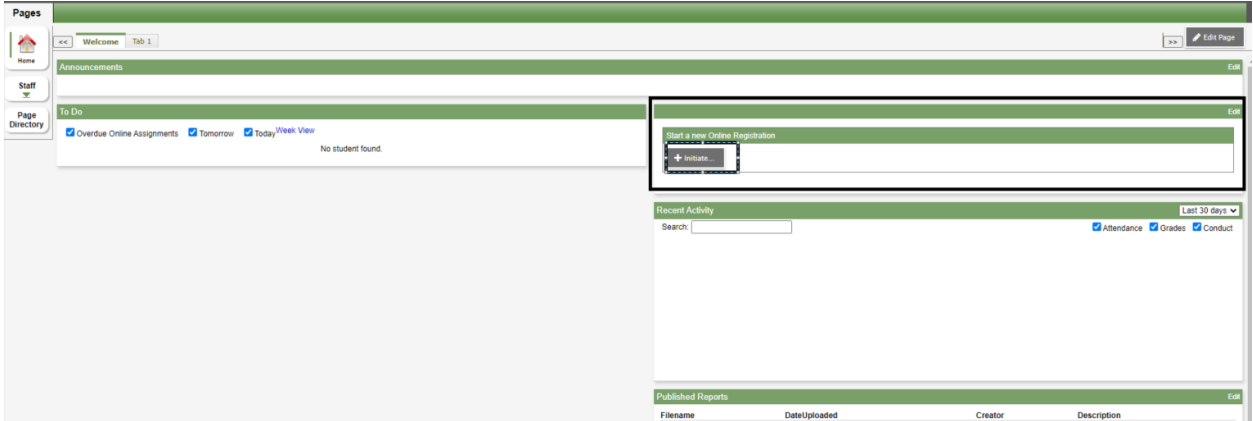

Al mirar más de cerca, esta área de la página se verá así:

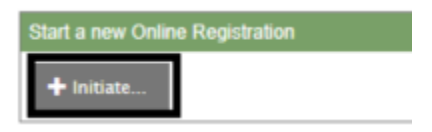

Después de hacer clic en "Iniciar", el registro comenzará y aparecerá una ventana emergente que contiene una serie de formularios que deben completarse.

\* Tenga en cuenta que, en cualquier momento durante el proceso de registro, puede seleccionar un botón "Guardar y cerrar" en la parte inferior de la pantalla que guardará su progreso y cerrará el registro.

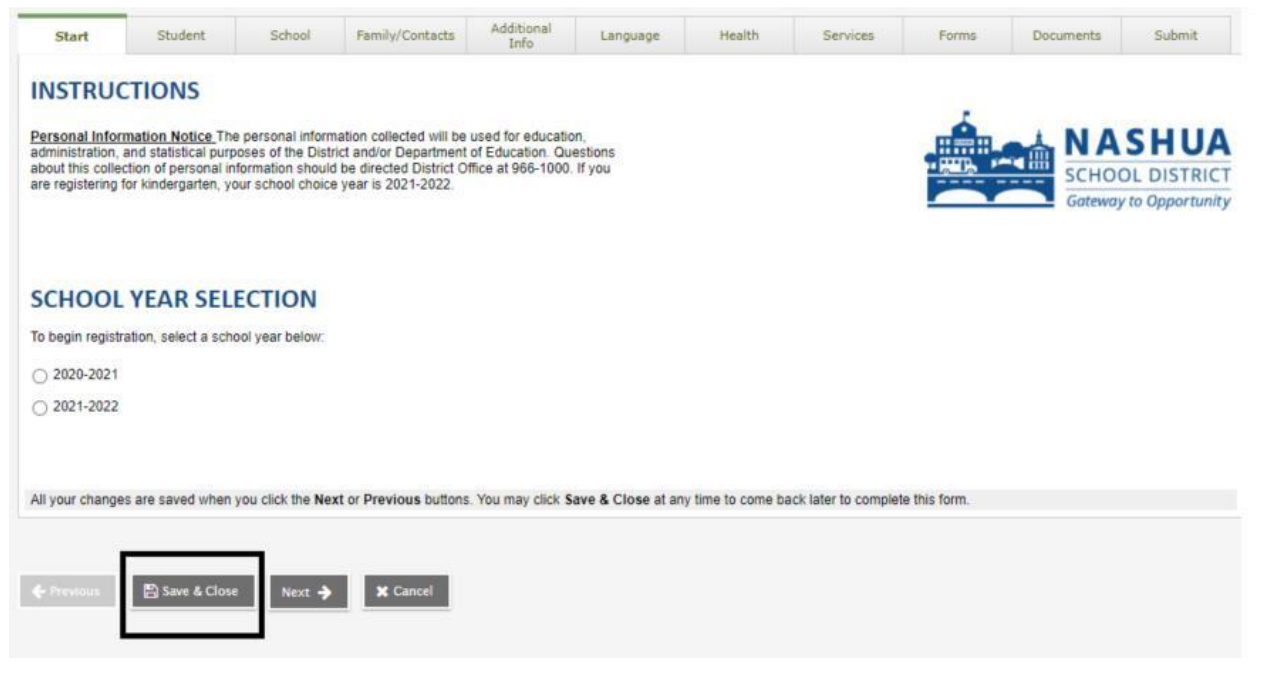

Para retomar y regresar a este registro, en la pantalla de inicio de su cuenta del portal Nashua, debajo del cuadro "Iniciar un nuevo registro en línea", verá un "Reanudar trabajando en cualquier registro en línea que ya se haya iniciado".

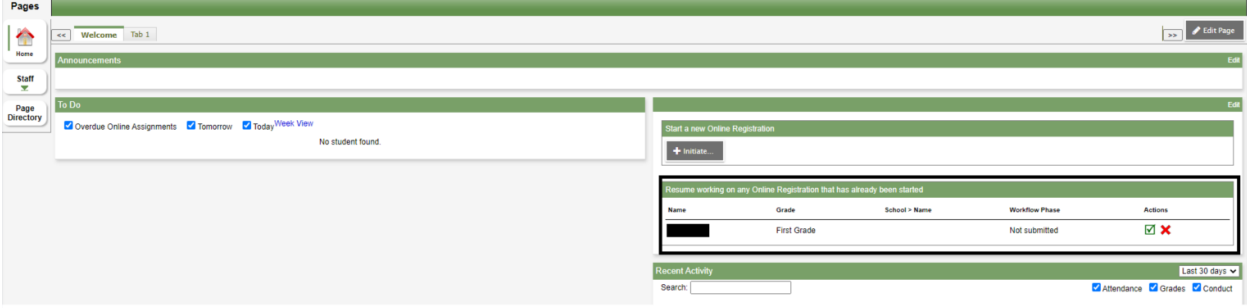

Al mirar más de cerca, esta área de la página se verá así:

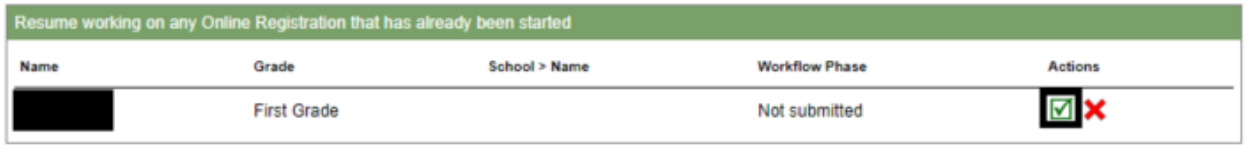

Haga clic en la marca de verificación verde y se abrirá el registro previamente guardado y podrá continuar llenándolo.

Ahora que sabemos cómo iniciar nuestro registro, además de guardar nuestro progreso actual para volver más tarde. Podemos continuar completando el registro.

La primera página de registro es la Selección del año escolar.

Seleccione el año escolar para el que está registrando a su hijo y luego seleccione "Siguiente"

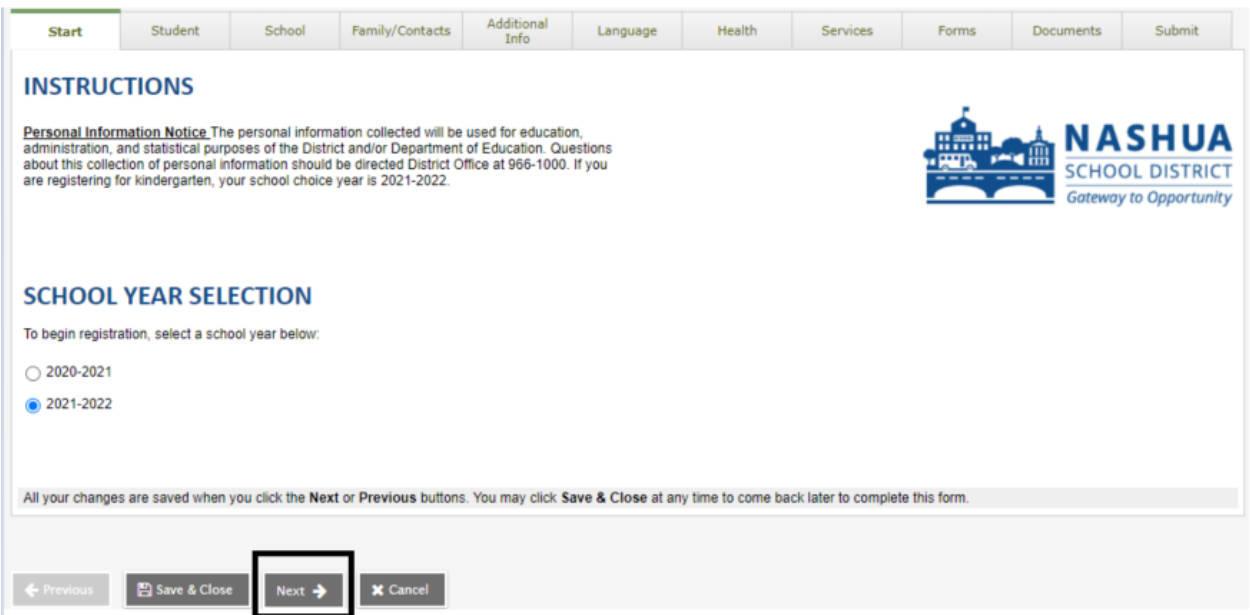

La siguiente página del formulario es la página de información del estudiante. Complete los campos y luego seleccione "Siguiente" en la parte inferior del formulario.

\* Nota: Todos los campos con un asterisco rojo son obligatorios.

\*\* Nota: Algunas páginas / pestañas del formulario requerirán desplazarse dentro de la ventana para llegar al final del formulario. El botón "Siguiente" no aparecerá hasta que haya llegado al final.

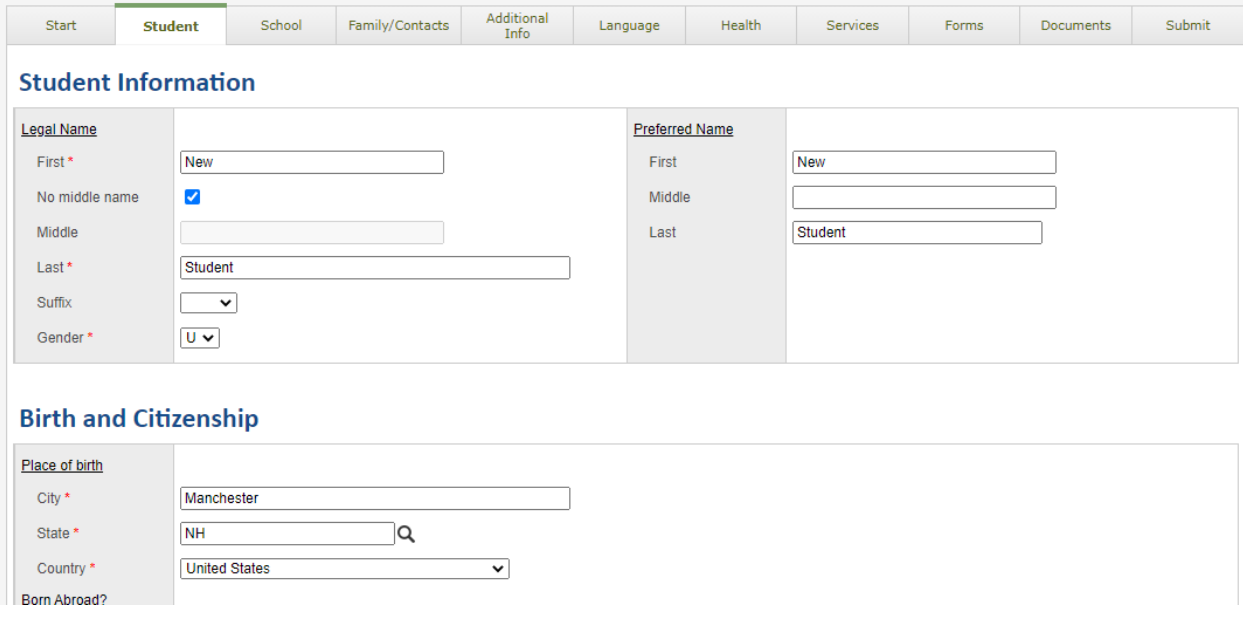

Después de la pestaña Información del estudiante está la pestaña Selección de escuela. En esta pantalla, seleccione la escuela del vecindario de su estudiante / hijo.

\* Nota: Si no está seguro de qué escuela seleccionar, utilice el enlace que se proporciona en "¿Necesita ayuda para seleccionar la escuela adecuada?" título. Esta página le ayudará a determinar la escuela de su vecindario.

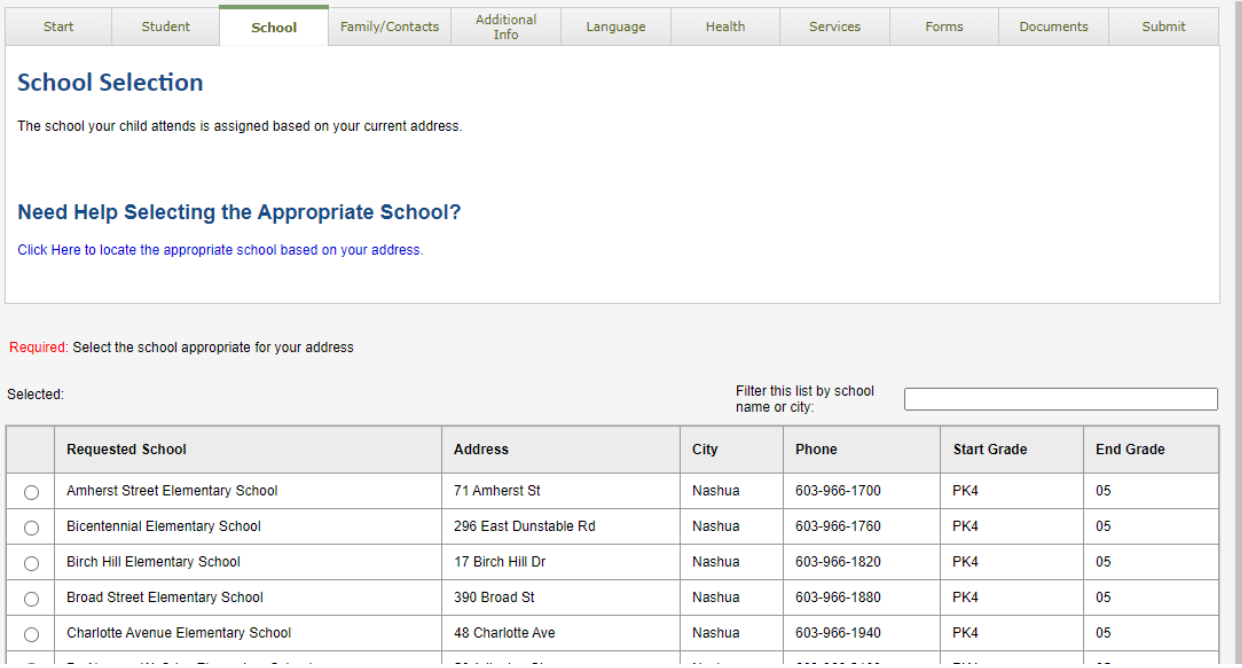

Una vez que haya determinado y seleccionado la escuela de su vecindario adecuada, haga clic en "Siguiente" en la parte inferior de la ventana.

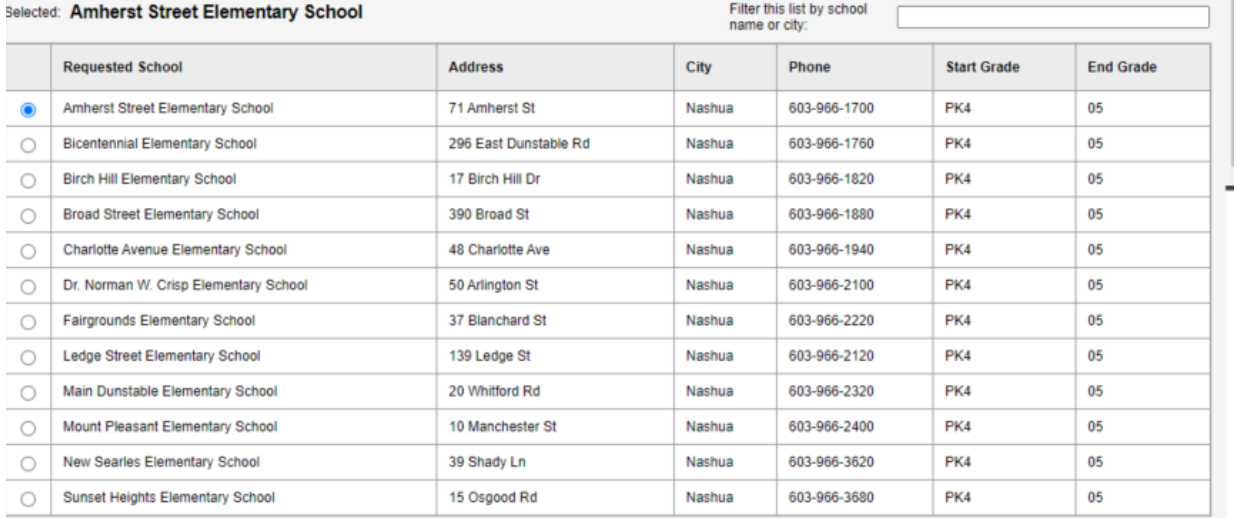

All your changes are saved when you click the Next or Previous buttons. You may click Save & Close at any time to come back later to complete this form.

**P** Save & CI

La siguiente pestaña es la pestaña "Familia / Contactos". Aquí es donde se ingresará la información de cualquiera de los contactos del estudiante, así como de los hermanos que el estudiante pueda tener y que ya estén registrados en el distrito.

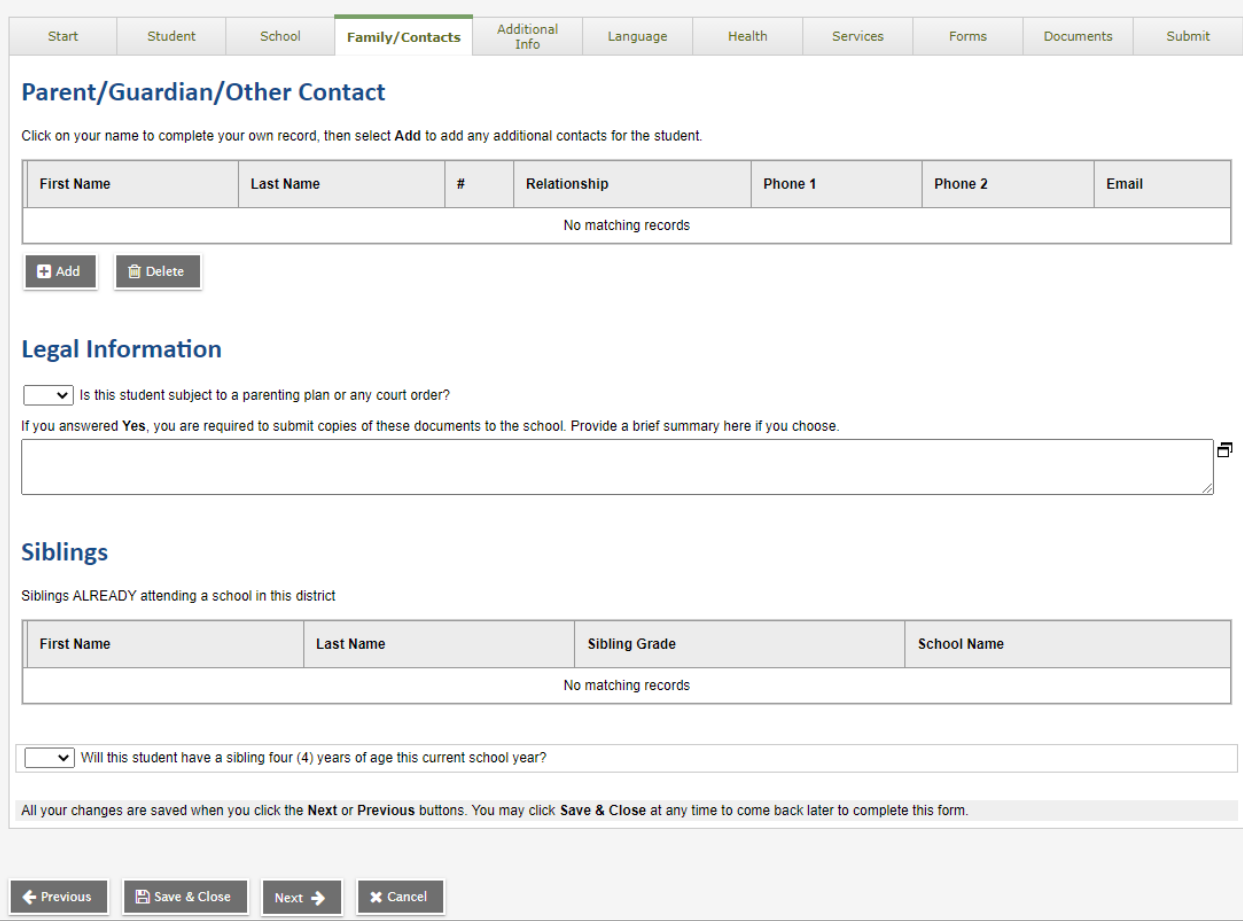

Para agregar un contacto, haga clic en "Agregar" debajo del cuadro "Padre / tutor / otro contacto".

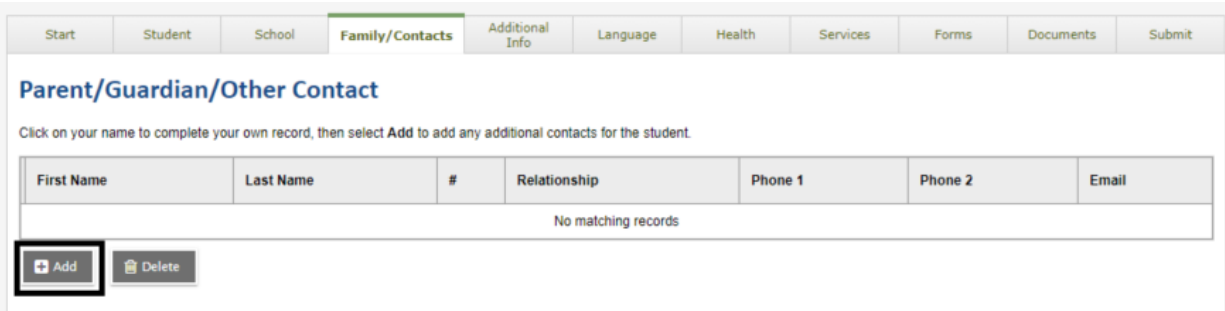

Esto abrirá un formulario para ingresar la información de contacto.

\* Tenga en cuenta que todos los campos con un asterisco rojo son obligatorios

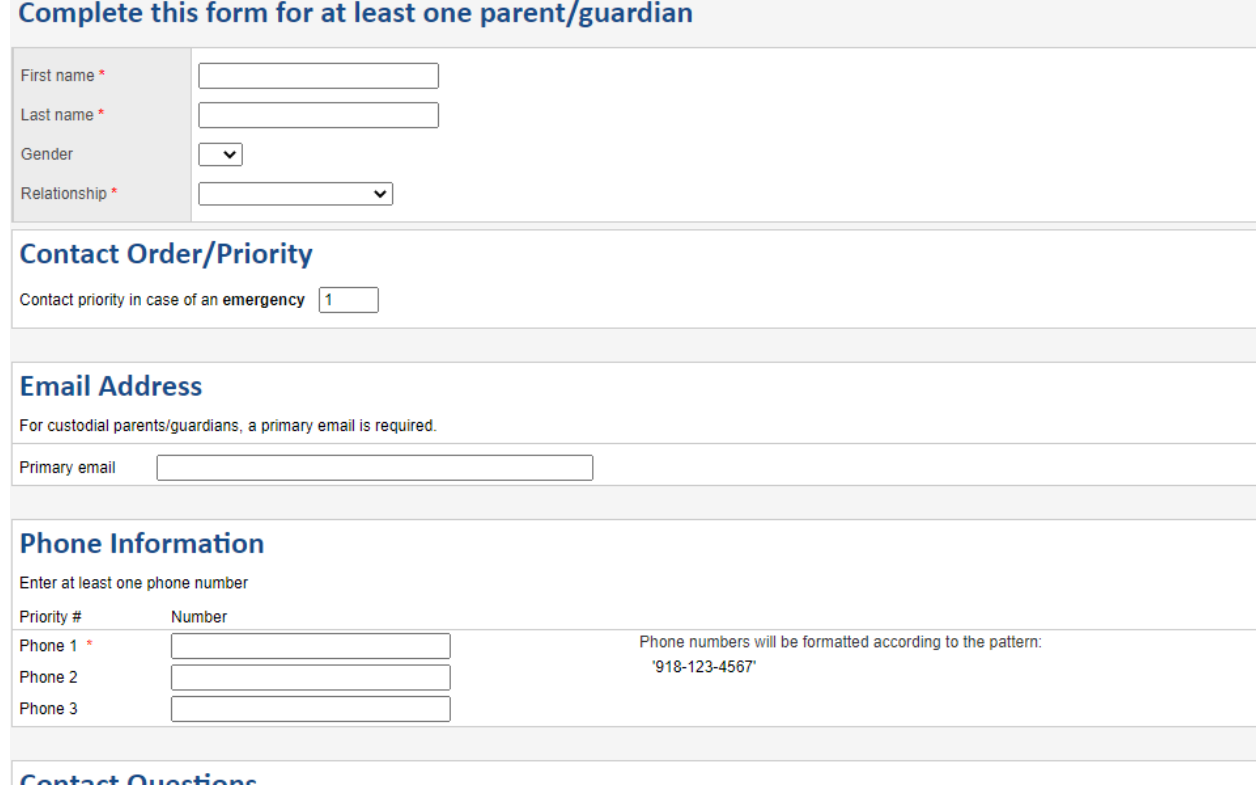

Una vez que se haya completado el formulario, seleccione "Aceptar" en la parte inferior del formulario

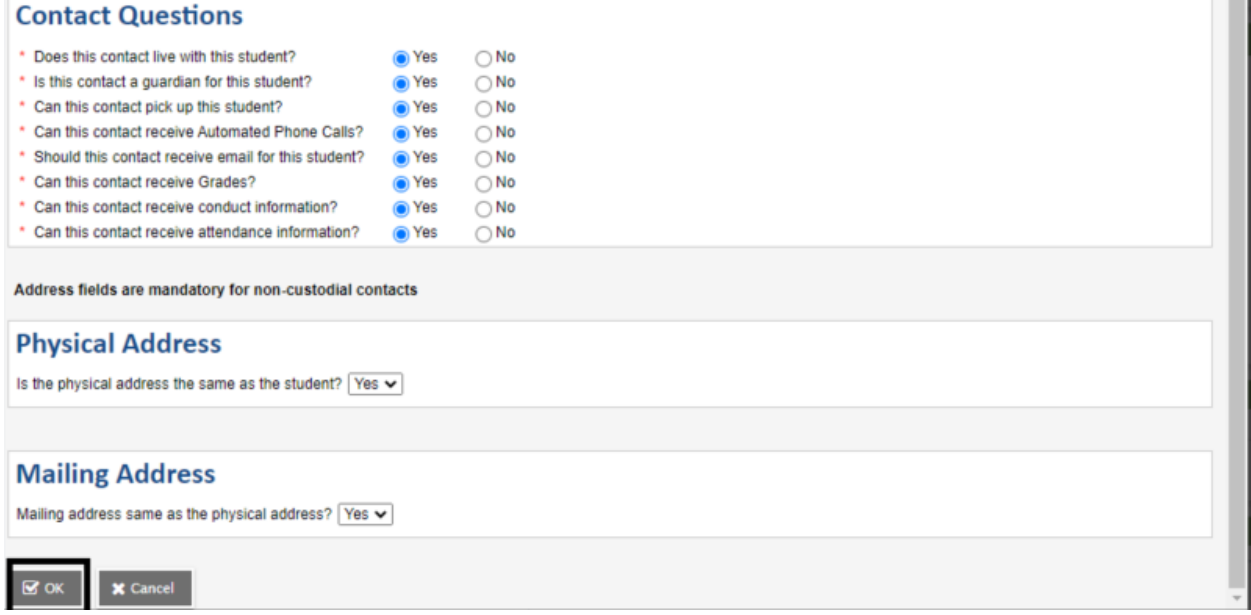

Ahora verá ese contacto en la casilla "Padre / tutor / otro contacto"

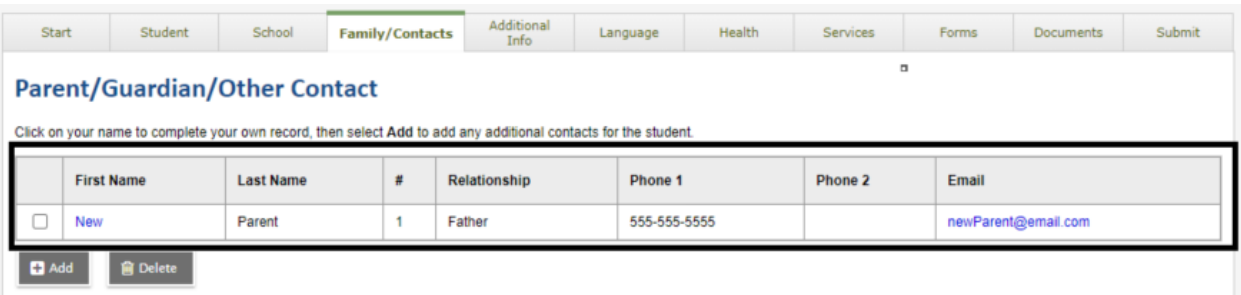

Una vez que haya terminado de ingresar la información o esta página, seleccione "Siguiente" en la parte inferior de la página.

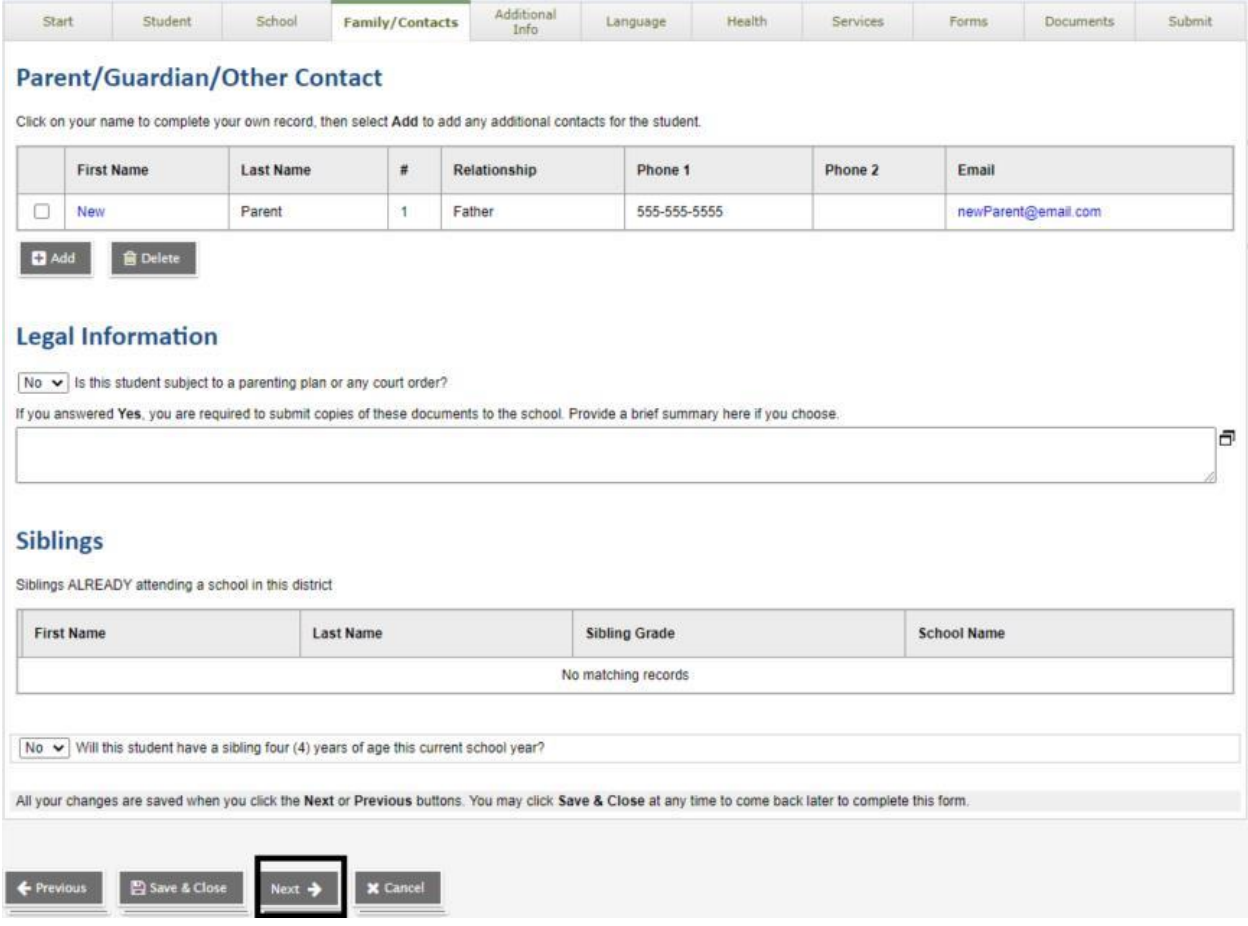

La siguiente pestaña es la pestaña "Información adicional". Esta pestaña recopila información sobre el estudiante que no se recopiló previamente.

\* Tenga en cuenta que todos los campos con un asterisco rojo son obligatorios

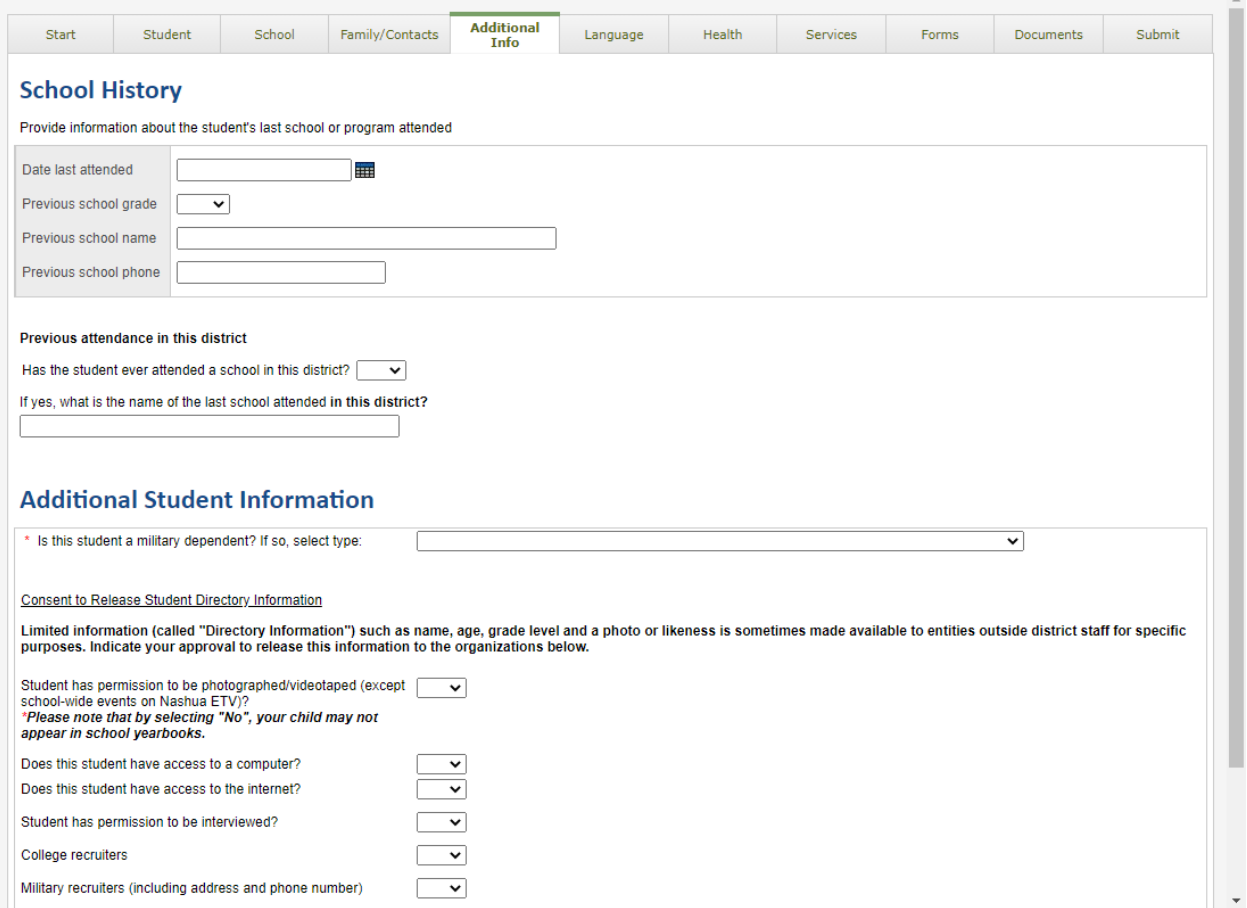

Una vez que se haya completado el formulario, seleccione "Siguiente" en la parte inferior de la página.

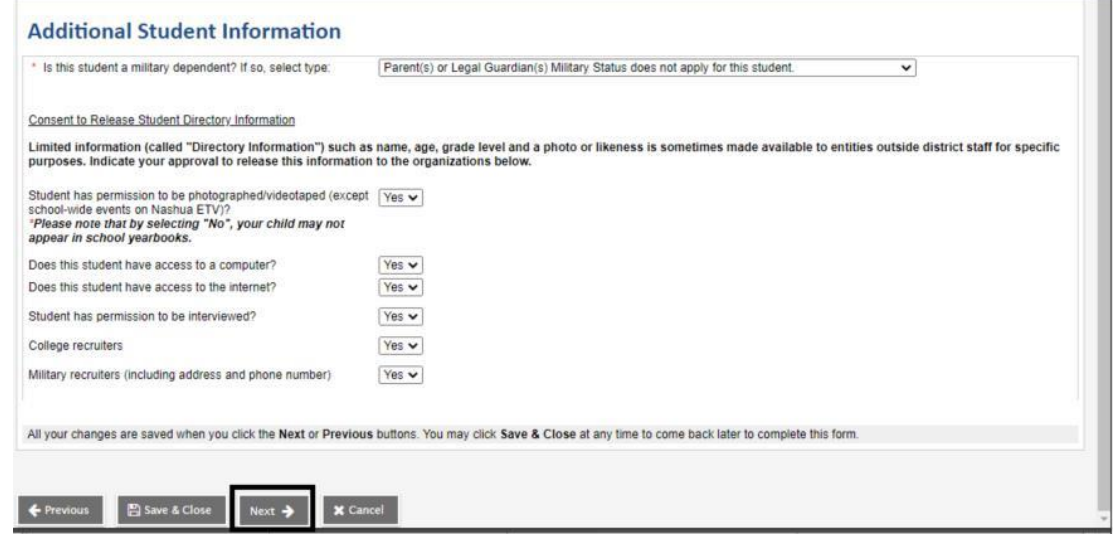

La siguiente pestaña es la pestaña "Idioma". Esta es la Encuesta sobre el idioma que se habla en el hogar del Distrito Escolar de Nashua, que recopila información sobre los idiomas que hablan tanto el padre / tutor como el estudiante / niño.

\* Tenga en cuenta que todos los campos con un asterisco rojo son obligatorios

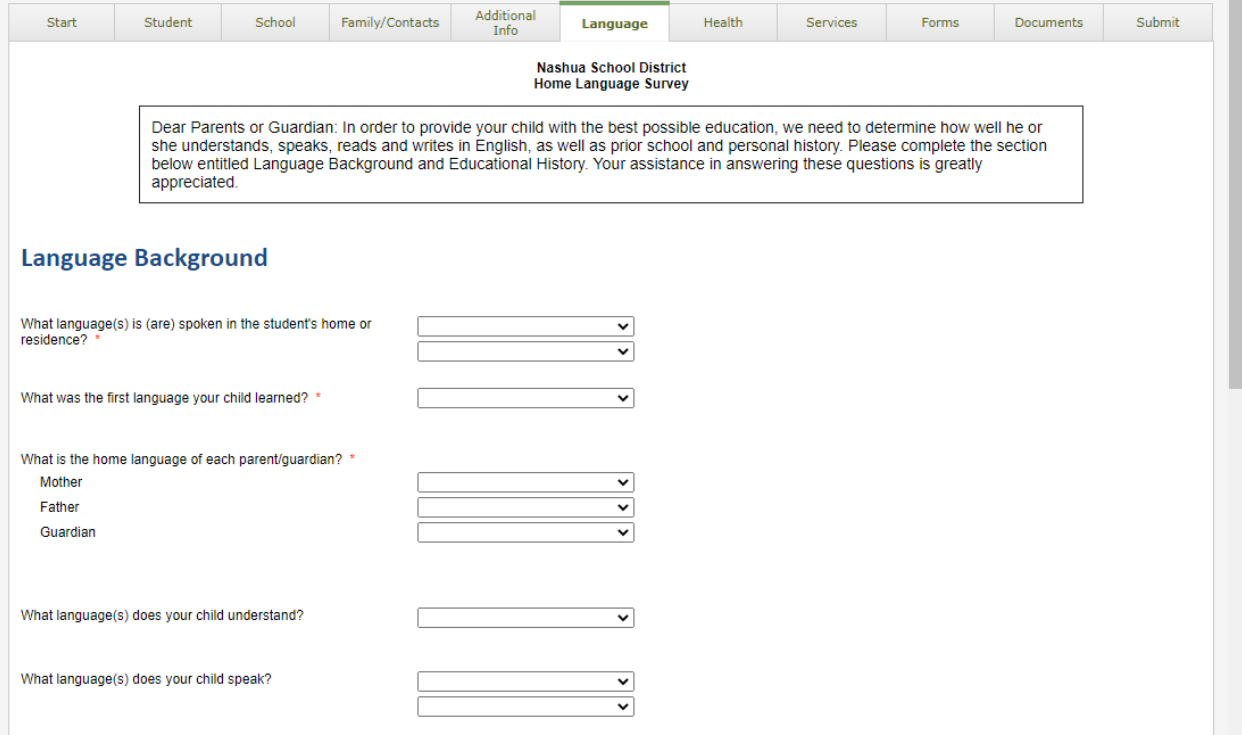

Una vez que se hayan completado los campos, seleccione "Siguiente" en la parte inferior de la página.

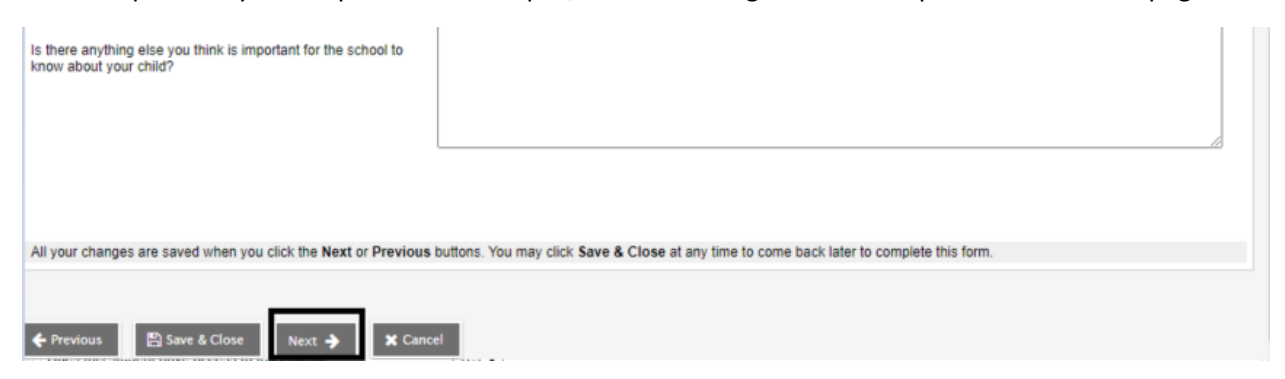

La siguiente pestaña es la pestaña "Salud". Aquí es donde ingresará cualquier información de salud necesaria para su estudiante / hijo.

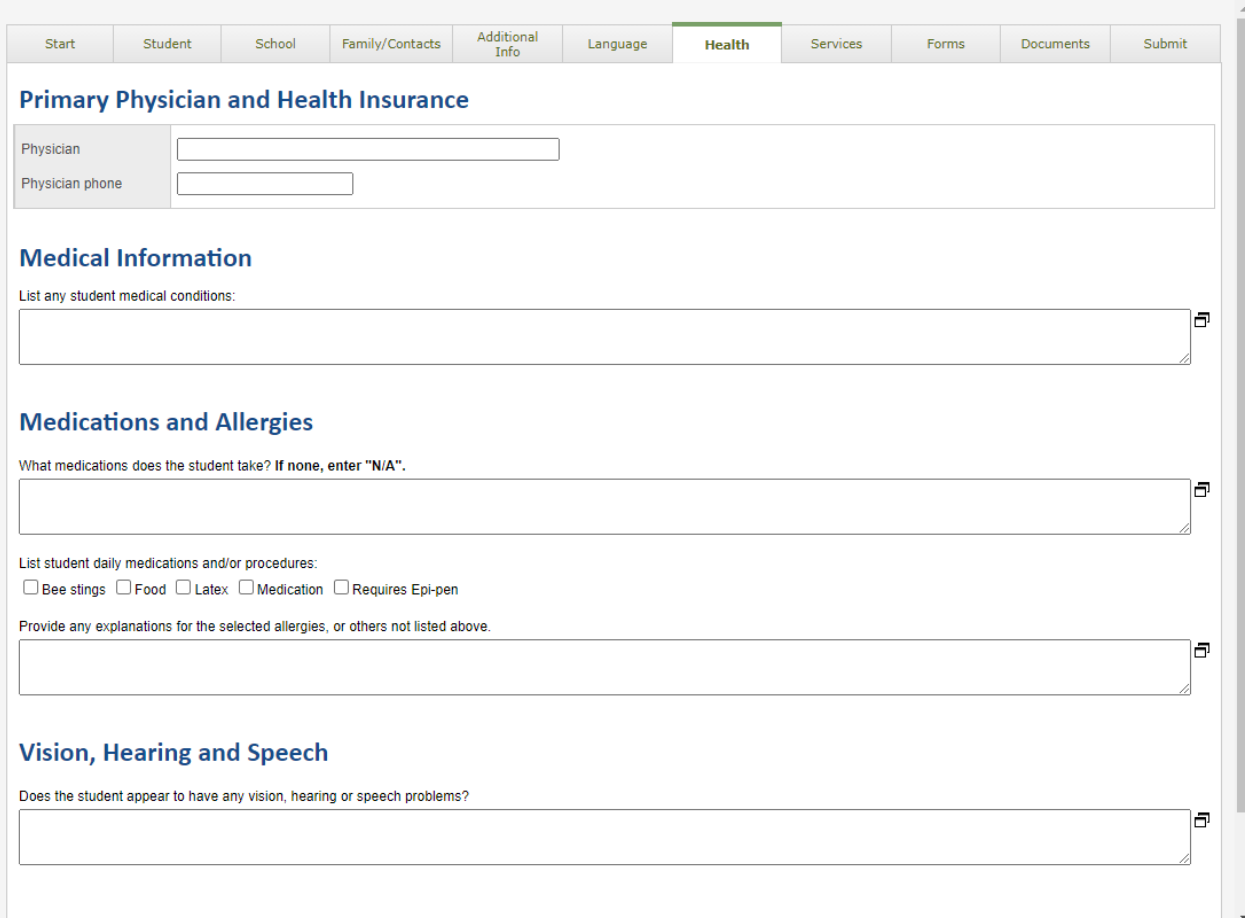

Una vez que se hayan completado los campos, seleccione "Siguiente" en la parte inferior de la página.

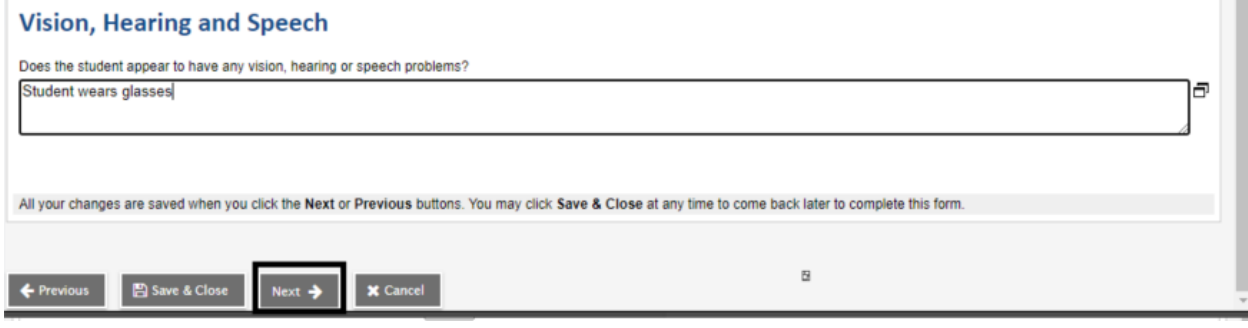

La siguiente pestaña es la pestaña "Servicios". Aquí es donde se recopilará información sobre cualquier apoyo de educación especial. Marque las casillas que correspondan y seleccione "Siguiente" en la parte inferior de la página.

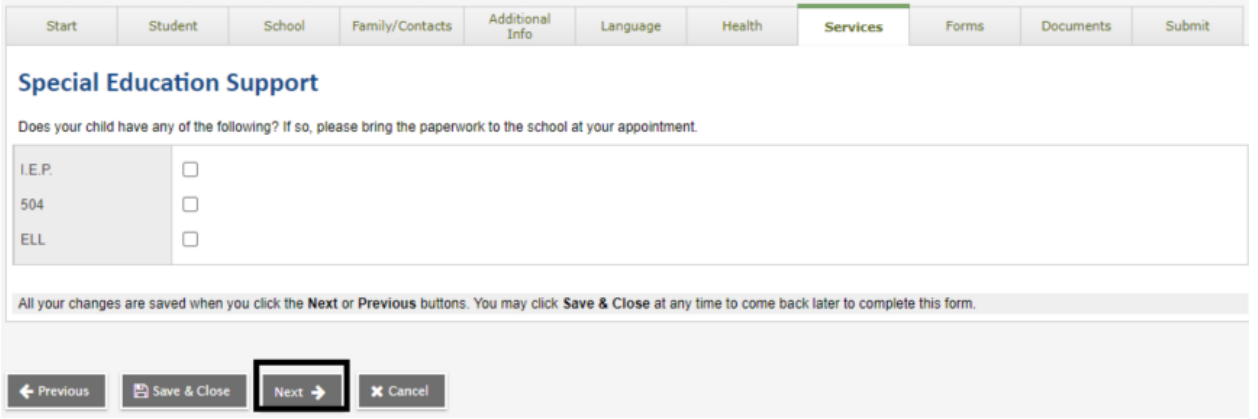

La siguiente pestaña es la pestaña "Formularios". Esta pestaña contiene formularios del Distrito Escolar de Nashua que se pueden completar en línea. Estos formularios incluyen:

Pautas de uso responsable: formulario para el uso de tecnología

- Manual del estudiante
- Requisitos de inmunización
- Solicitud de expedientes estudiantiles
- Consentimiento de salud para escuelas intermedias y secundarias

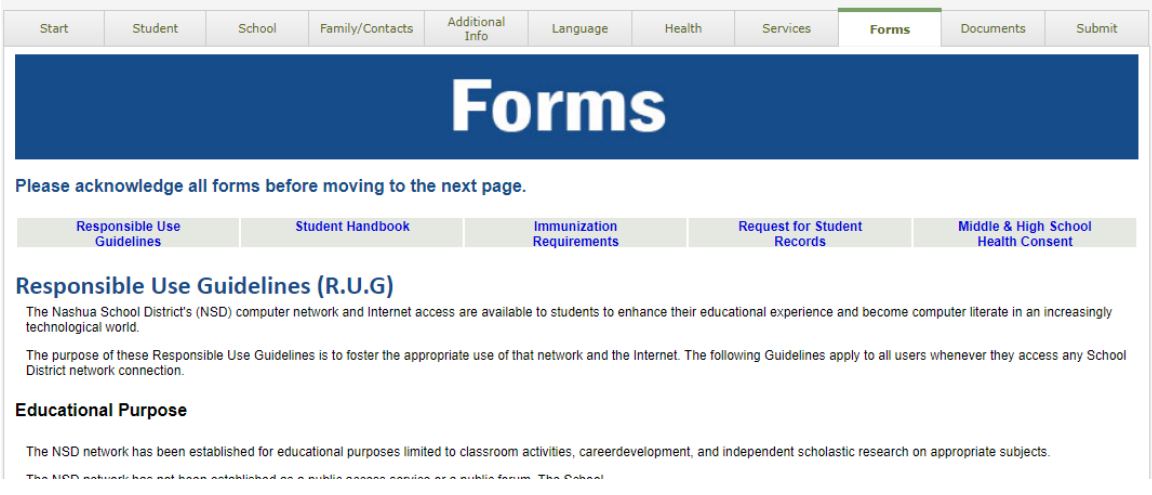

Puede desplazarse hacia abajo en la página a través de todos los formularios y completar los campos necesarios y aplicables. Una vez que haya llegado al final, seleccione "Siguiente"

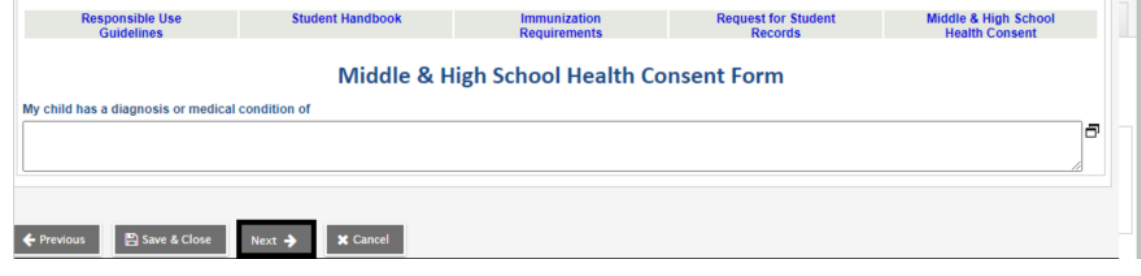

La siguiente pestaña es la pestaña "Documentos". Esta pestaña le permite cargar los documentos requeridos por el distrito para el registro.

\* Tenga en cuenta que, si no puede cargar documentos en el portal de registro, se pueden hacer arreglos para llevar sus documentos a la escuela registrada de su estudiante / hijo.

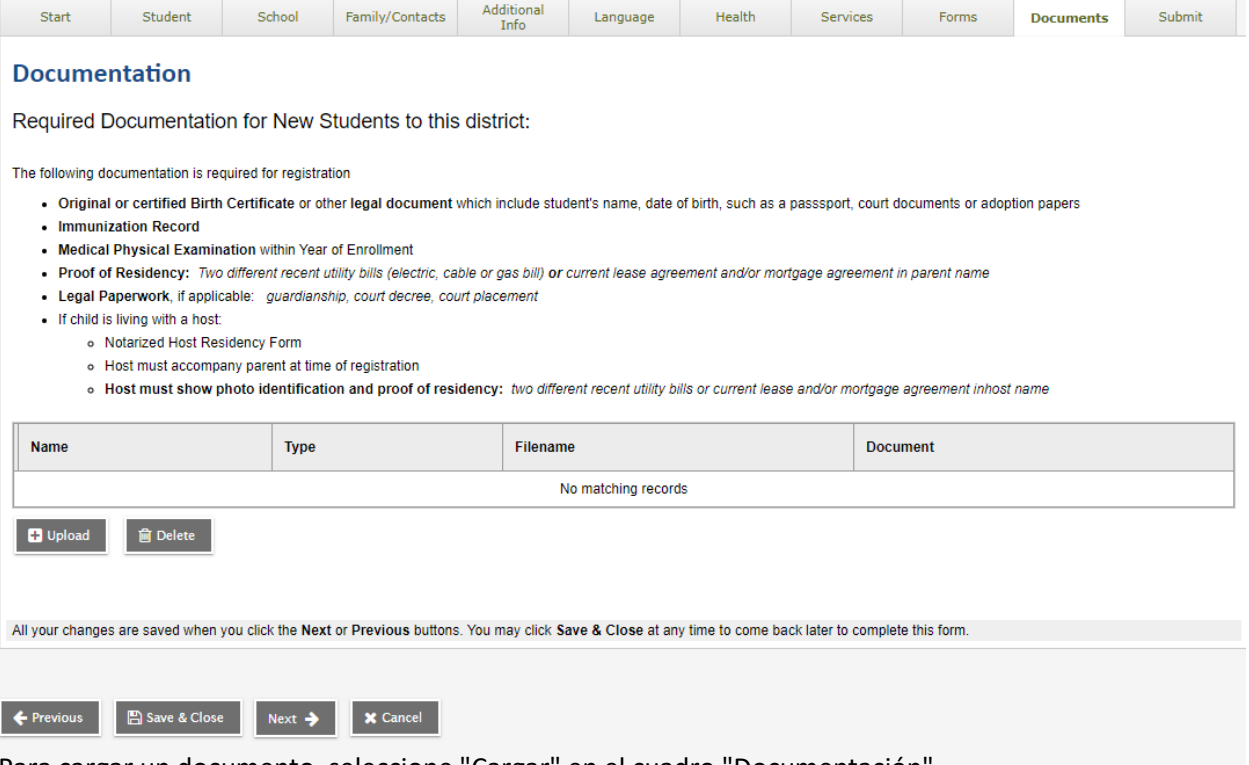

Para cargar un documento, seleccione "Cargar" en el cuadro "Documentación".

## **Documentation**

Required Documentation for New Students to this district:

The following documentation is required for registration

- . Original or certified Birth Certificate or other legal document which include student's name, date of birth, such as a passsport, court documents or adoption papers
- · Immunization Record
- Medical Physical Examination within Year of Enrollment
- . Proof of Residency: Two different recent utility bills (electric, cable or gas bill) or current lease agreement and/or mortgage agreement in parent name
- · Legal Paperwork, if applicable: guardianship, court decree, court placement
- · If child is living with a host:
	- o Notarized Host Residency Form
	- o Host must accompany parent at time of registration
	- o Host must show photo identification and proof of residency: two different recent utility bills or current lease and/or mortgage agreement inhost name

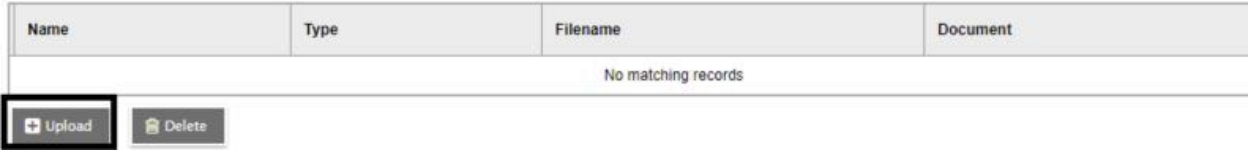

Se abrirá una ventana que se ve así:

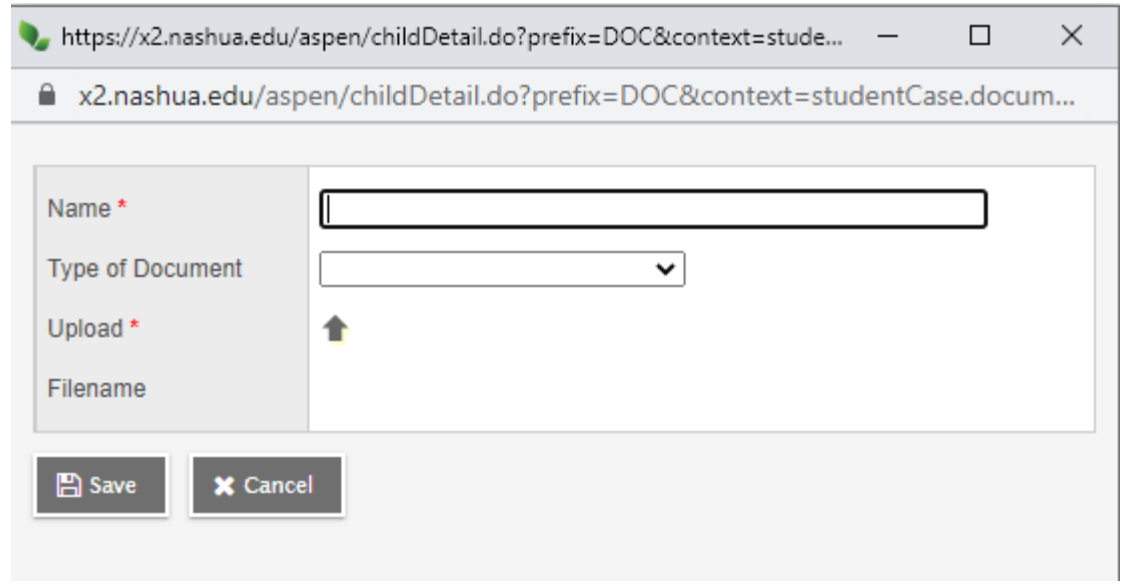

Ingrese un nombre para el documento, seleccione el tipo de documento y haga clic en la flecha que apunta hacia arriba para buscar y seleccionar el documento que desea cargar. Una vez que el documento ha sido seleccionado e importado, haga clic en "Guardar"

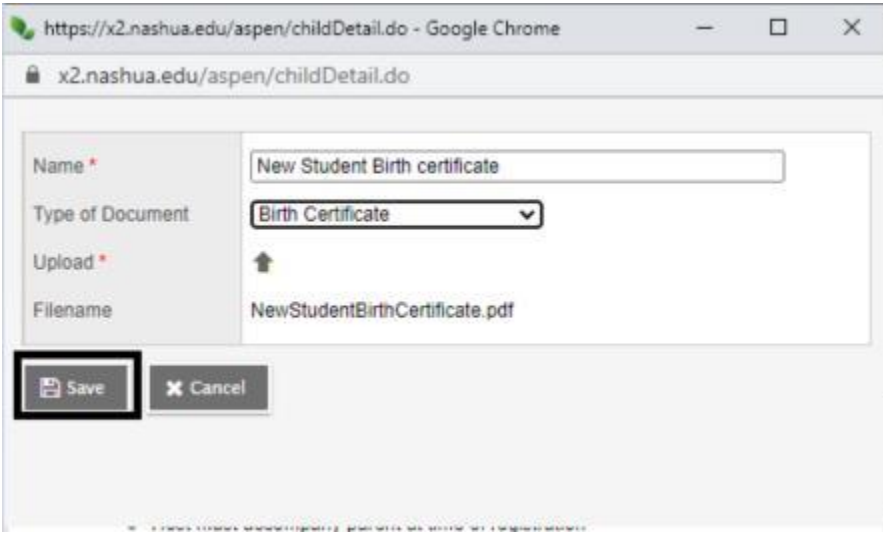

Ese documento aparecerá ahora en el cuadro "Documentación".

- $\bullet$  Legal Paperwork, il applicable. guardianship, courridecree, courriplacement
- If child is living with a host:
	- o Notarized Host Residency Form
	- . Host must accompany parent at time of registration
	- . Host must show photo identification and proof of residency: two different recent utility bills or current lease and/or mortgage agreement inhost name

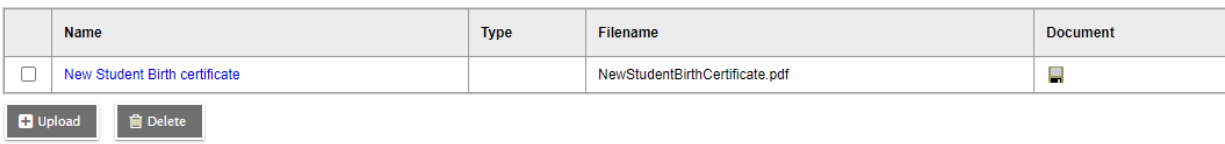

Cargue todos los documentos enumerados que pueda cargar y luego seleccione "Siguiente" en la parte inferior de la página.

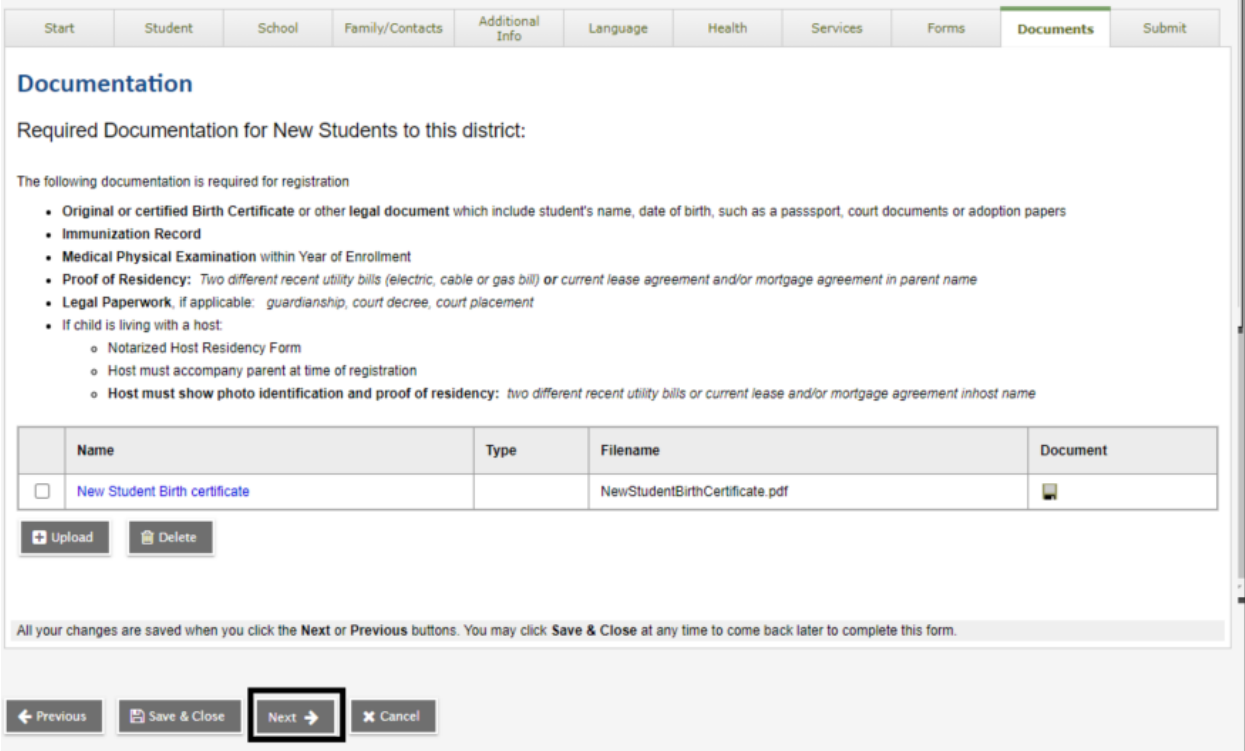

La última pestaña es la pestaña "Enviar". Ingrese la información final necesaria en el cuadro y haga clic en "Enviar" en la parte inferior de la página.

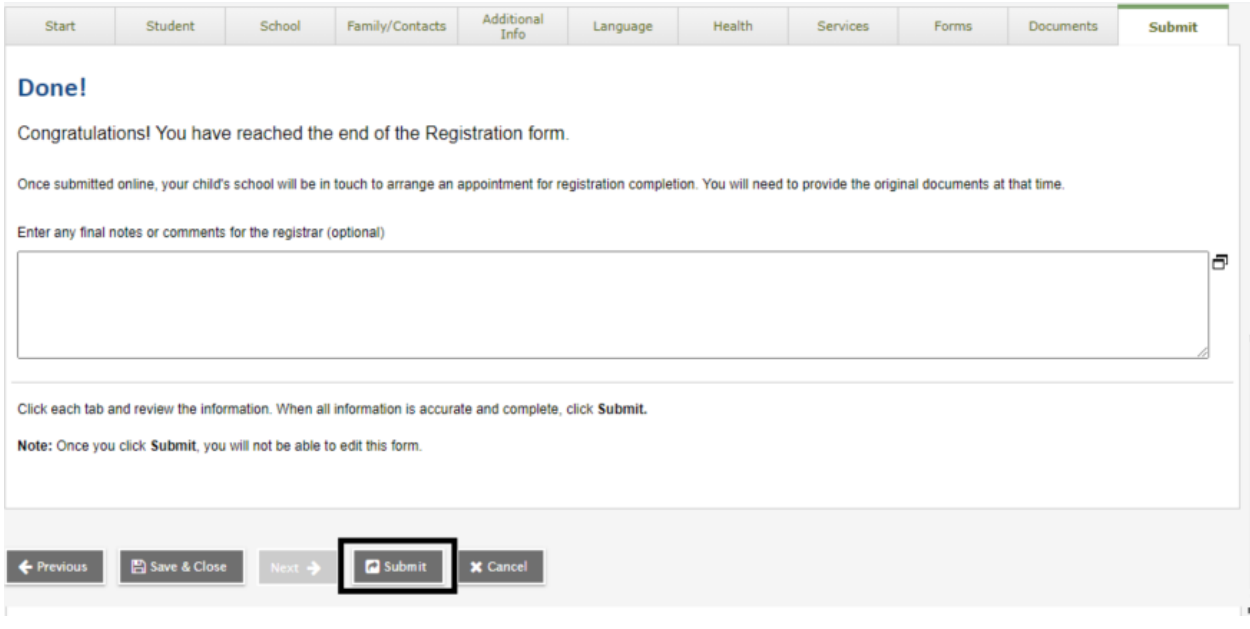

Una vez que envíe, verá la siguiente pantalla de confirmación

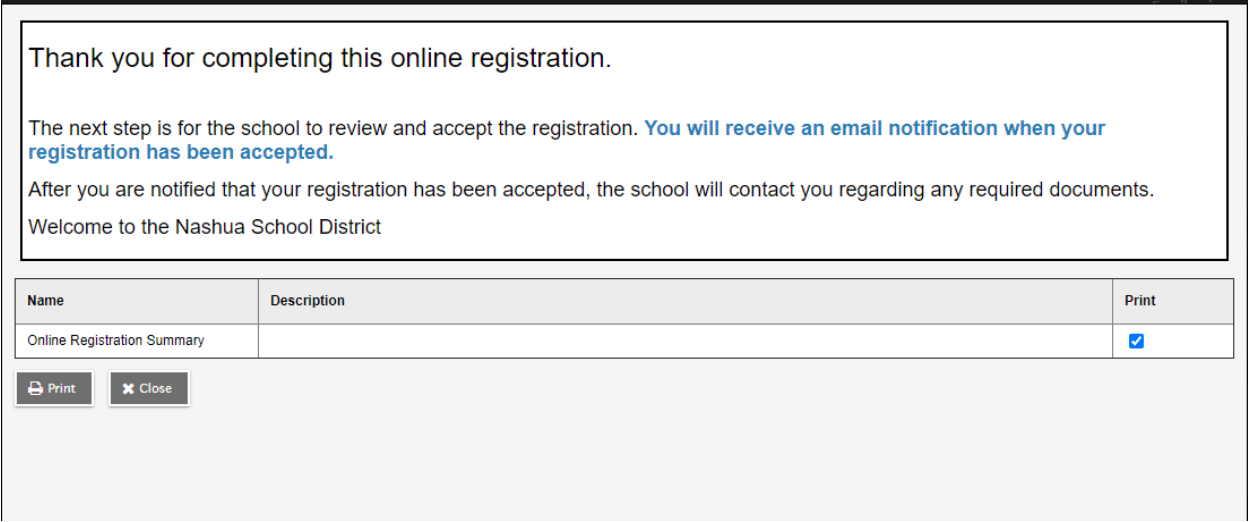

Gracias por completar este registro en línea.

El siguiente paso es que la escuela revise y acepte la inscripción. Recibirá una notificación por correo electrónico cuando se haya aceptado su registro.

Después de que se le notifique que su registro ha sido aceptado, la escuela se comunicará con usted con respecto a los documentos requeridos.

Bienvenido al distrito escolar de Nashua

Como se menciona en la pantalla de confirmación, se enviará un correo electrónico de confirmación. Ese correo electrónico aparecerá como:

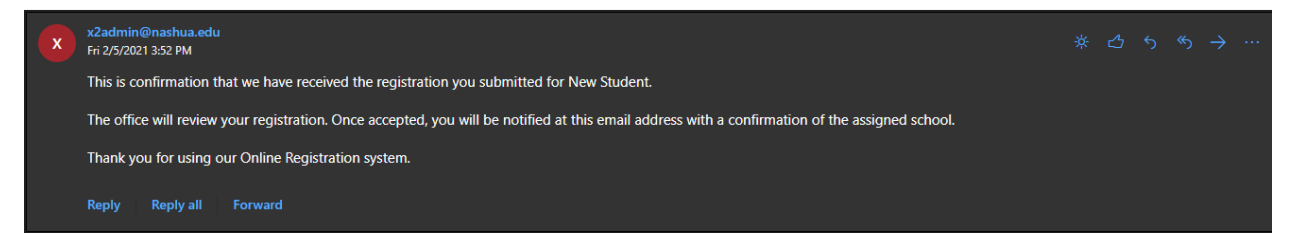

Esta es la confirmación de que hemos recibido el registro que envió para Nuevo estudiante.

La oficina revisará su registro. Una vez aceptado, se le notificará a esta dirección de correo electrónico con una confirmación de la escuela asignada.

Gracias por utilizar nuestro sistema de registro en línea.